# **ИЗМЕНЕНИЯ К РУКОДСТВУ ПО ЭКСПЛУАТАЦИИ НА ПРИБОР «БАЛКОМ 1»**

#### **1. Введение**

 В связи с доработкой программного обеспечения (ПО) прибора «Балком 1», выполненных с целью расширения технологических возможностей прибора и повышения эксплуатационной надёжности ПО, в руководстве по эксплуатации КИН 010.00.00.000 РЭ внесено ряд изменений и дополнений, которые необходимо учитывать при работе с прибором.

Указанные изменения и дополнения в основном коснулись разделов 7.2 (Ввод или корректировка коэффициентов преобразования датчиков вибрации) и 7.6 (Работа в режиме «Графики»)**.**

## **2. Работа в режиме ввод или корректировка коэффициентов преобразования датчиков вибрации.**

После доработки рабочее окно, используемое при работе в данном режиме, позволяет (помимо задания коэффициентов преобразования датчиков) дополнительно выбирать число циклов усреднений.

 Выбор числа циклов усреднений производится в соответствующем окошке ввода (см. рис. П.2.1.), из ряда возможных значений: 16, 32, 64, 128, 256.

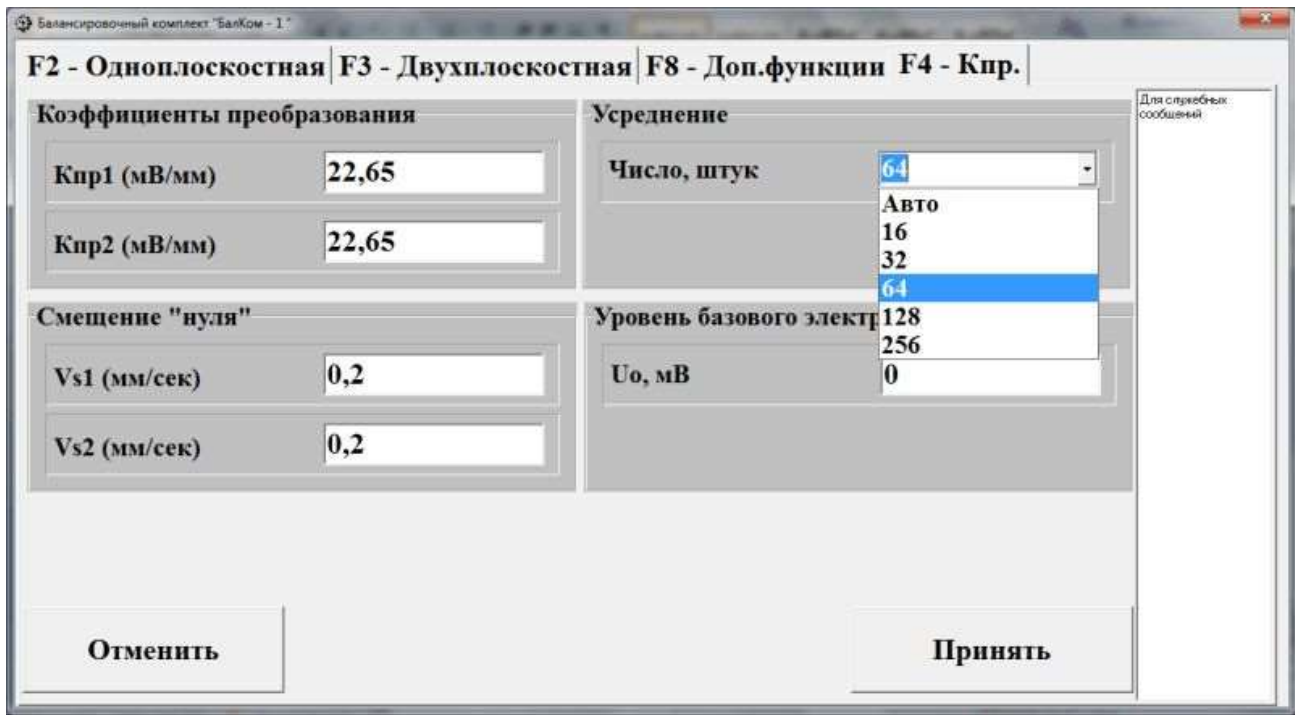

 Рис. П.2.1. Рабочее окно, используемое для ввода коэффициентов преобразования датчиков и выбора числа циклов усреднений.

 При этом следует учитывать, что с увеличением числа циклов усреднений существенно повышается точность измерения СКЗ и фазы вибрации на частоте вращения балансируемого ротора.

 Это положительно сказывается на точности балансировки, особенно в случае наличия в спектре вибрации балансируемой машины иных составляющих, не связанных с дисбалансом ротора.

 Выбирая число циклов усреднений, следует также учитывать, что с их ростом пропорционально возрастает время, необходимое на выполнение измерения, что может сказаться на производительности процесса балансировки.

 При работе в данном окошке можно также задать автоматический режим выбора числа циклов усреднений, при котором число циклов программно уменьшается с уменьшением частоты вращения ротора.

#### **3. Работа в режиме «Графики».**

В новой редакции программного обеспечения для прибора «Балком-1» переход к работе в режиме **«Графики»** выполняется из главного рабочего окна, которое представлено на рис.П.2.2.

 Для этого в главном рабочем окне следует нажать кнопку **«Доп. функции»,** после чего на дисплее компьютера появляется соответствующее рабочее окно (см. рис. П.2.3), предназначенное для работы с дополнительными программными модулями.

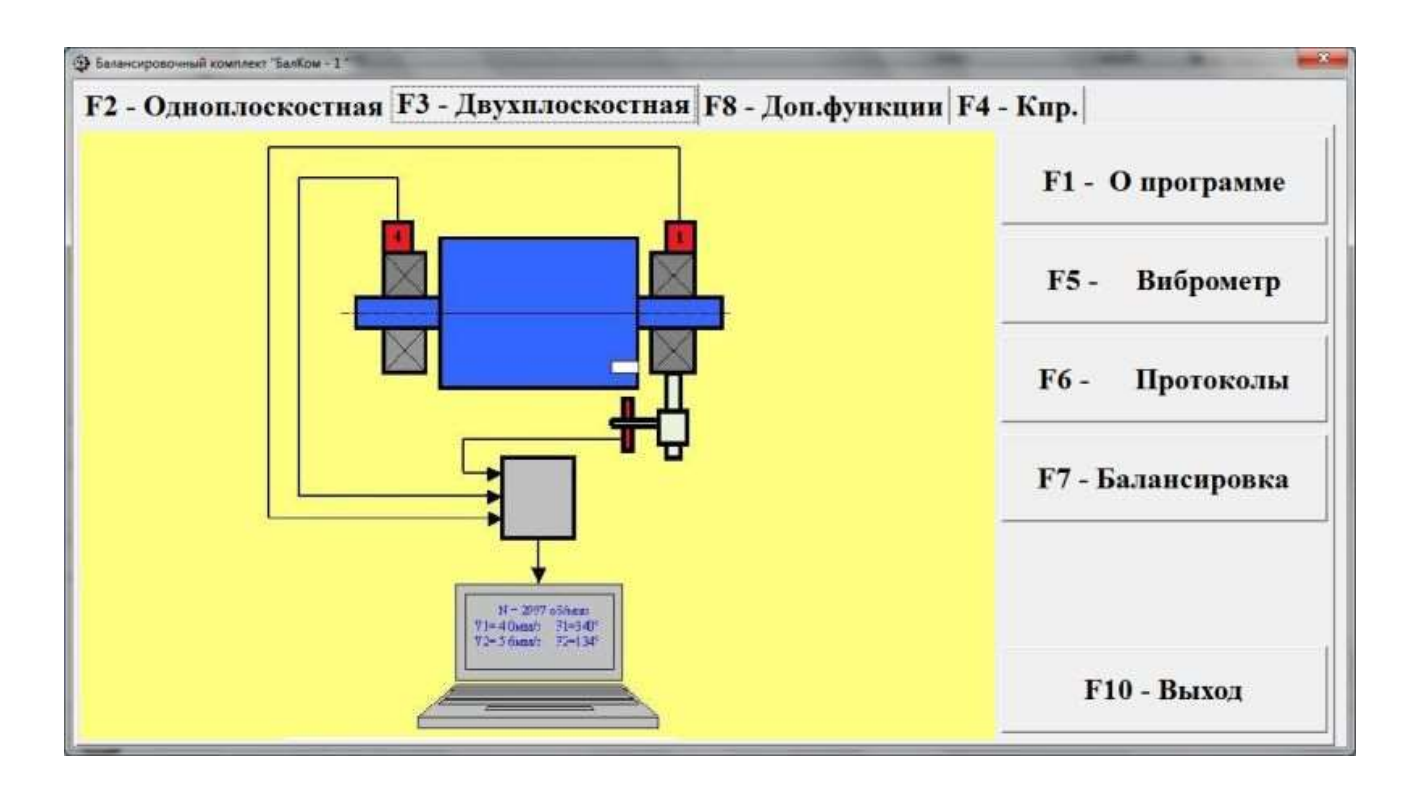

Рис. П.2.2. Главное рабочее окно программы

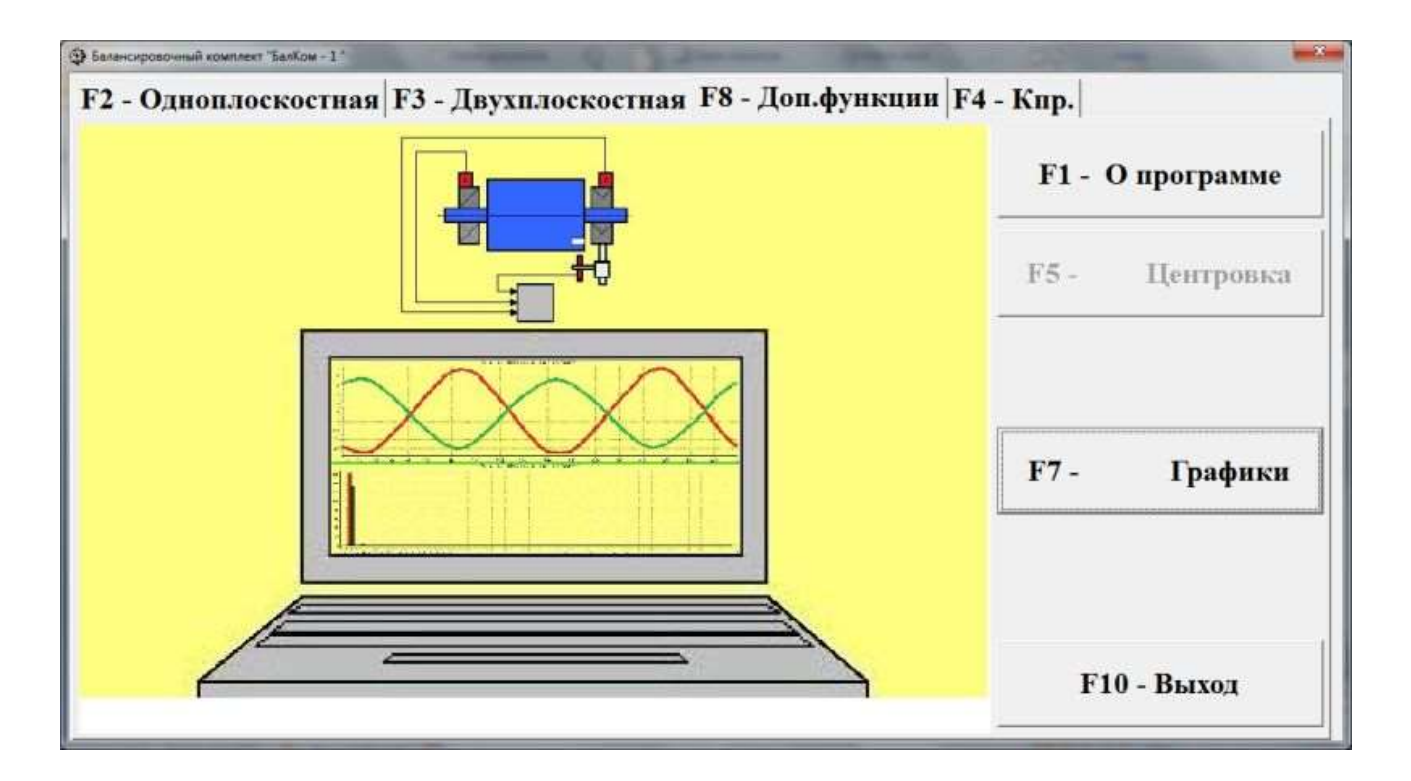

 Рис. П.2.3. Рабочее окно программы для работы в режиме «Доп. функции».

 В данной версии программы в дополнительном режиме реализуется только режим «Графики», возможности которого существенно расширены по сравнению с предыдущей версией.

 Для работы в этом режиме в рабочем окне (см. рис. П.2.3). следует нажать кнопку «Графики», после чего на дисплее компьютера появится рабочее окно (см. рис. П.2.4), при работе в котором возможно построение семи вариантов графиков вибрации.

Первый вариант позволяет получить графики временной функции суммарной вибрации (по виброскорости) по первому и второму измерительным каналам.

Второй вариант позволяет получить графики вибрации (по виброскорости), проявляющейся на оборотной частоте ротора и её более высоких гармонических составляющих.

 Указанные графики получаются в результате проведения синхронной фильтрации временной функции суммарной вибрации.

 Третий вариант позволяет получить графики вибрации с результатами гармонического анализа.

 Четвёртый вариант позволяет получить графики вибрации с результатами спектрального анализа.

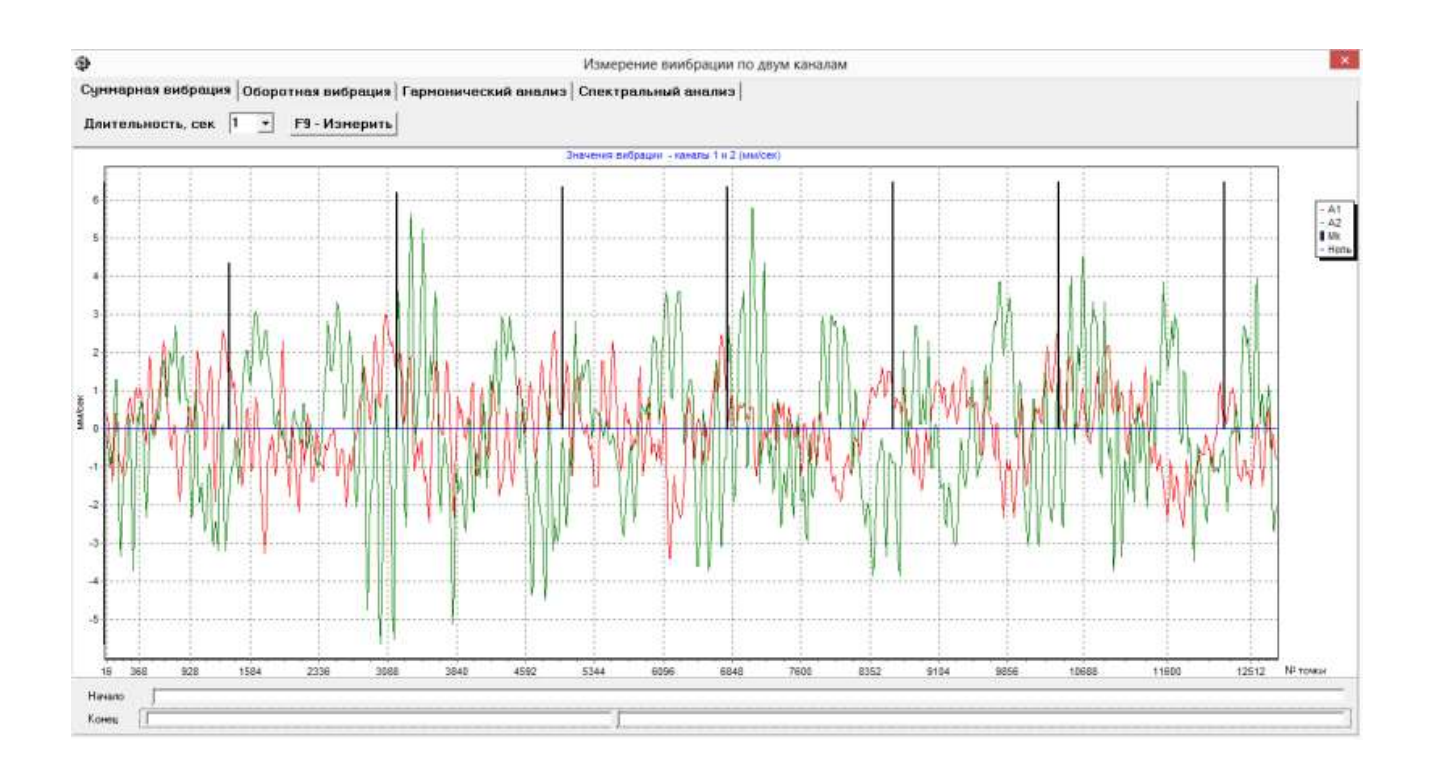

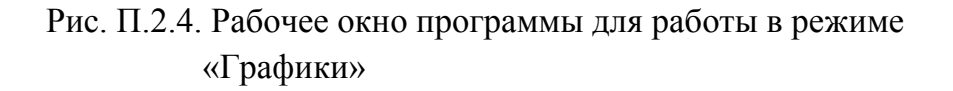

 Пятый вариант позволяет получить графики изменения амплитуды и фазы вибрации на выбеге ротора (при условии, что время выбега превышает 1 минуту).

 Шестой вариант также позволяет получить графики изменения амплитуды и фазы вибрации на выбеге (при условии, что времени выбега не превышает 1 минуты).

 Седьмой вариант (обычно используемый для определения собственных частот колебаний объекта) позволяет получить графики временной функции и спектра вибрации, возникающей при ударном возбуждении колебаний объекта.

 Первые четыре варианта подробно описаны в разделе 7.6. Руководства по эксплуатации.

 Работа по программе при использовании трёх новых вариантов (пятого, шестого и седьмого) описана ниже

## **3.1. Графики изменения амплитуды и фазы вибрации, полученные при выбеге ротора, продолжающемся более 1 минуты («Выбег > 1 мин»).**

 Для построения графиков изменения во времени амплитуды и фазы вибрации, получаемых при выбеге ротора, длящемся более 1 минуты, в рабочем окне «**Измерение вибрации по двум каналам. Графики**» (см. рис. П.2.4) необходимо «щёлкнуть мышкой» по кнопке «**Выбег > 1 мин**».

 При этом на дисплее компьютера появится рабочее окно (см. рис. П.2.5), в котором одновременно могут выводиться графики изменения во времени амплитуды и фазы оборотной вибрации при выбеге ротора.

 Для работы в этом окне следует нажать кнопку «Измерить» и, отключив привод вращения ротора, провести измерение вибрации на выбеге ротора.

 После остановки ротора в рабочем окне на рис. П.2.5. появятся графики изменения амплитуды и фазы вибрации ротора при его выбеге.

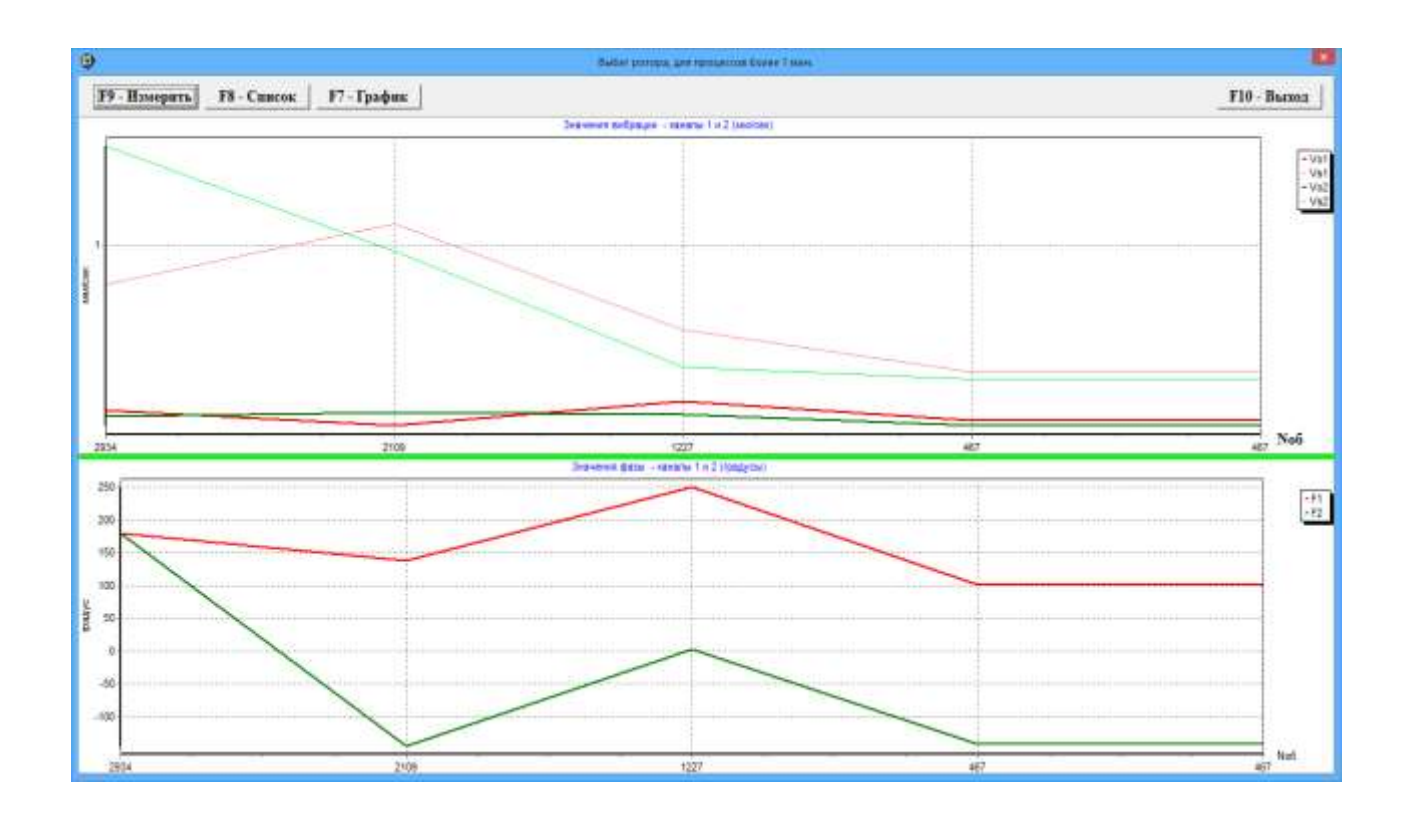

Рис. П.2.5. Рабочее окно программы с графиками изменения амплитуды и фазы вибрации при выбеге.

# **3.2. Графики изменения амплитуды и фазы вибрации, полученные при выбеге ротора, продолжающемся не более 1 минуты.**

 Для построения графиков изменения во времени амплитуды и фазы вибрации, получаемых при выбеге ротора, длящемся менее 1 минуты, в рабочем окне «**Измерение вибрации по двум каналам. Графики**» (см. рис. П.2.4) необходимо «щёлкнуть мышкой» по кнопке «**Выбег < 1 мин**».

 При этом на дисплее компьютера появится рабочее окно (см. рис. П.2.6.1), в котором в процессе измерения на выбеге будет выводиться график временной функции вибрации.

 Перед началом измерения в этом окне в окошке «Длительность, сек» следует задать предполагаемое время выбега в секундах.

 После этого следует выбрать режим пуска – ручной или автоматический, для чего необходимо нажать соответственно либо кнопку **«F9-Ручн. пуск»** либо кнопку **«F6-Авто.пуск».**

В режиме ручного пуска измерение вибрации будет проходить от момента нажатия соответствующей кнопки до завершения выбега ротора.

 В режиме автоматического пуска измерение вибрации будет проходить от момента начала торможения ротора до завершения выбега ротора.

 После завершения выбега (остановки вращения ротора) на дисплей компьютера выводится временная функция колебаний опор ротора при выбеге (см. рис. П.2.6.2).

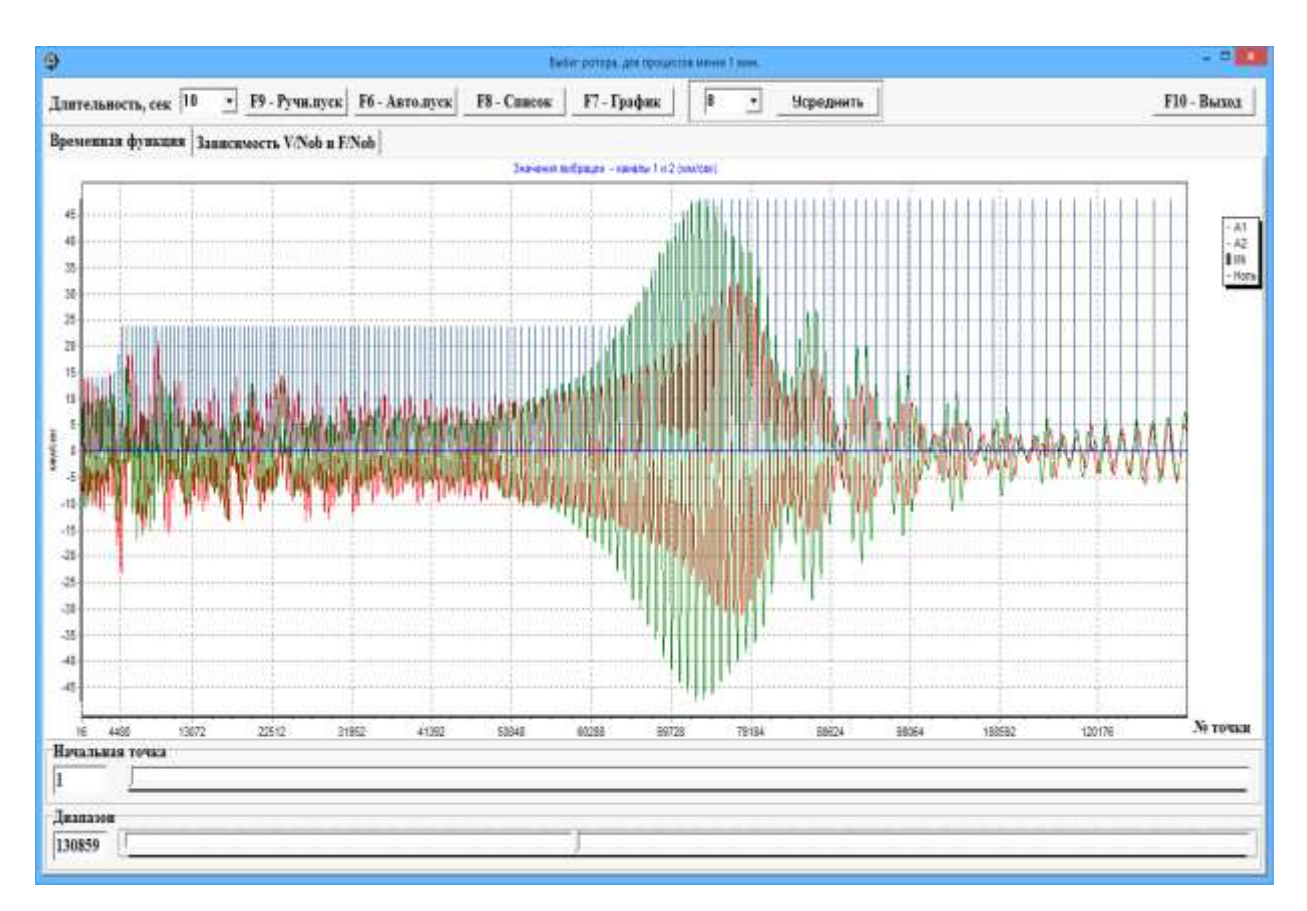

 Рис. П.2.6.2. Рабочее окно программы с графиком временной функции колебаний опор ротора при выбеге.

 Для дальнейшей обработки графика, представленного на рис. П.2.6.2, и получения графиков изменения амплитуды и фазы оборотной вибрации опор ротора в функции частоты его вращения следует нажать кнопку «Зависимость V/Nоб и F/ Nоб», после чего на дисплей компьютера будут выведены указанные графики (см. рис. П.2.6.3).

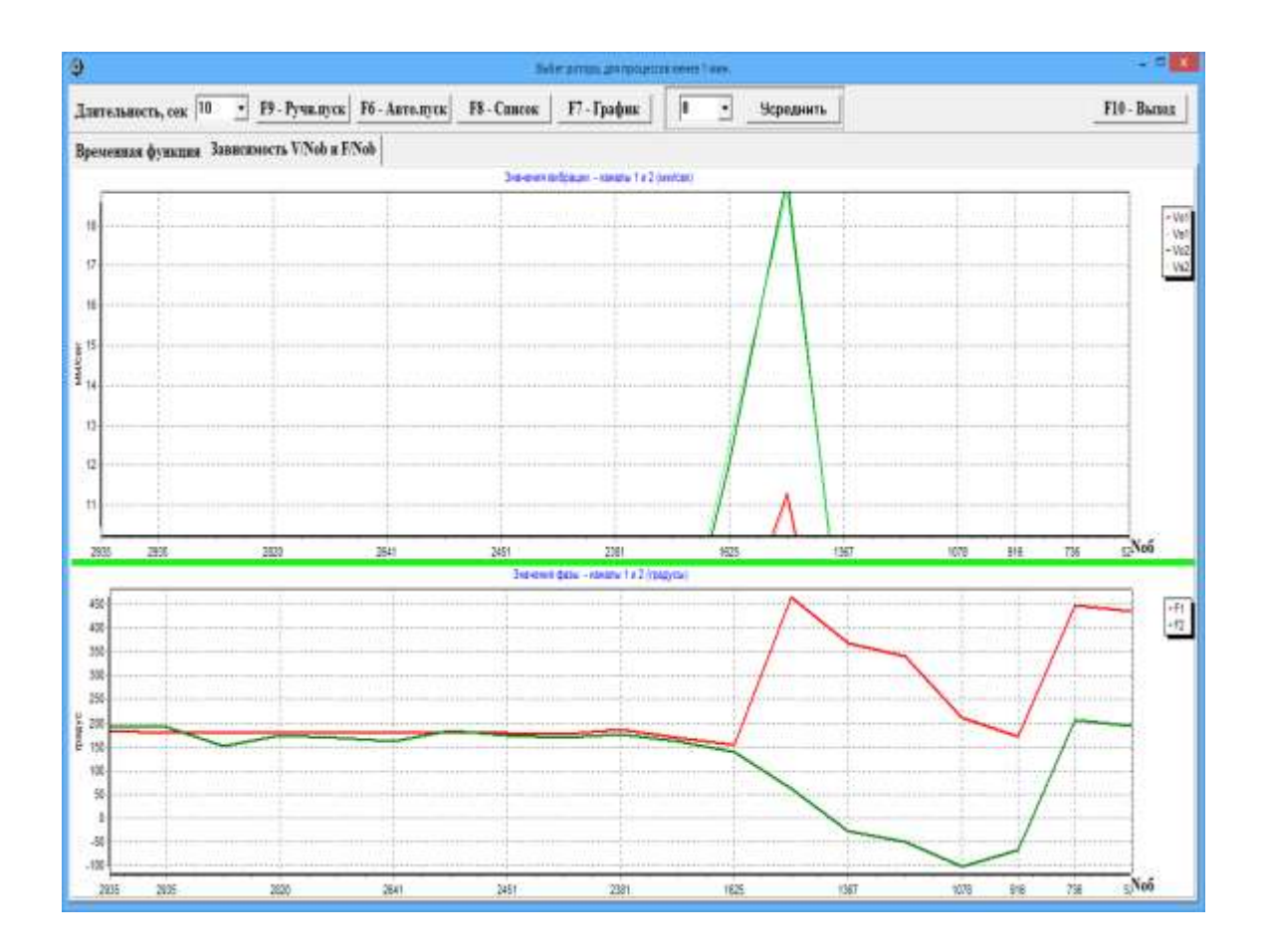

 Рис. П.2.6.3. Рабочее окно программы с графиками изменения амплитуды и фазы оборотной вибрации опор ротора при выбеге.

# **3.3. Графики временной функции и спектра вибрации, возникающей при ударном возбуждении колебаний объекта.**

Данный режим рекомендуется использовать при определении собственных частот колебаний элементов конструкции машины, которое производится при ударном возбуждении этих колебаний.

 Для работы в этом режиме в рабочем окне «**Измерение вибрации по двум каналам. Графики**» (см. рис. П.2.4) необходимо «щёлкнуть мышкой» по кнопке **«Удар»,** после чего на дисплее компьютера появится соответствующее рабочее окно (см. рис. П.2.7.3).

 Перед началом работы в этом окне необходимо выбрать частотный диапазон измерения вибрации (см. окошко **«Частотный диапазон, Гц»)** и задать порог срабатывания при ударе (см. окошко **«Порог срабатывания, мм/с**»).

 Далее следует нажать кнопку «F9-Измерить», после чего поверх рабочего окна, представленного на рис. П.2.7.1, появится дополнительное рабочее окно (см. рис. 2.7.2) для измерения мгновенных значений вибрации.

 Для начала измерений в этом рабочем окне следует нажать кнопку **«F9- Старт»**, после чего ударить по исследуемому элементу конструкции и возбудить его колебания.

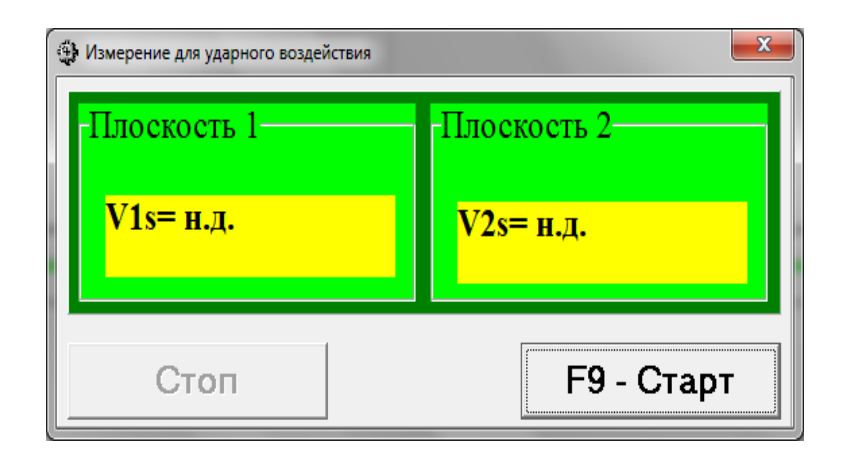

 Рис. П.2.7.2. Рабочее окно программы для измерения мгновенных значений вибрации.

 В случае превышения амплитуды ударных колебаний значения выбранного ранее порога срабатывания на дисплее компьютера (см. рис. П.2.7.3) появляются графики временной функции и спектра затухающих колебаний исследуемого элемента, по которым можно определить собственную частоту и декремент колебаний.

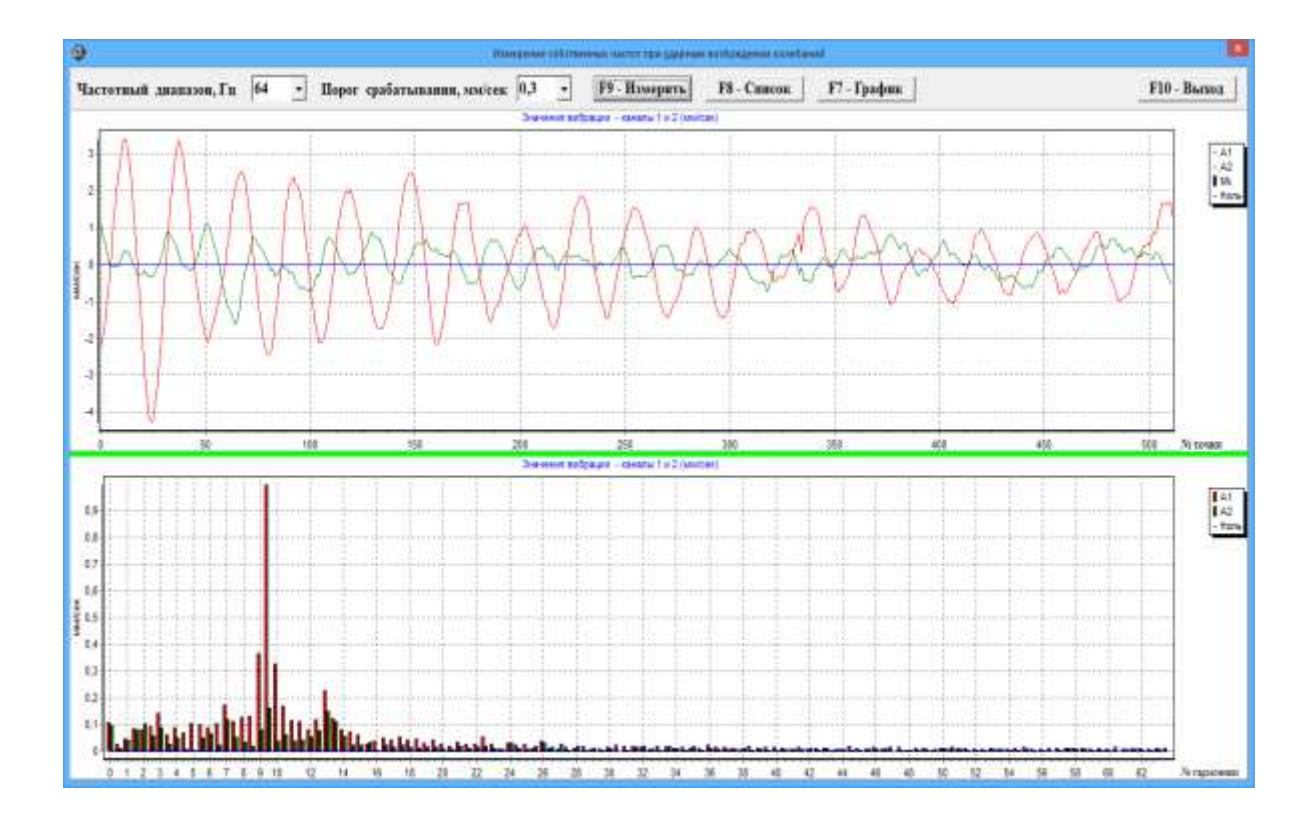

 Рис. П.2.7.3. Рабочее окно программы с графиками временной функции и спектра затухающих ударных колебаний